## 如何於 **My Sun Life HK** 流動應用程式/網上平台登記電子通知服務:

- 1. 登入 My Sun Life HK 流動應用程式或網上平台賬戶
- 2. 點選「編輯個人資料」

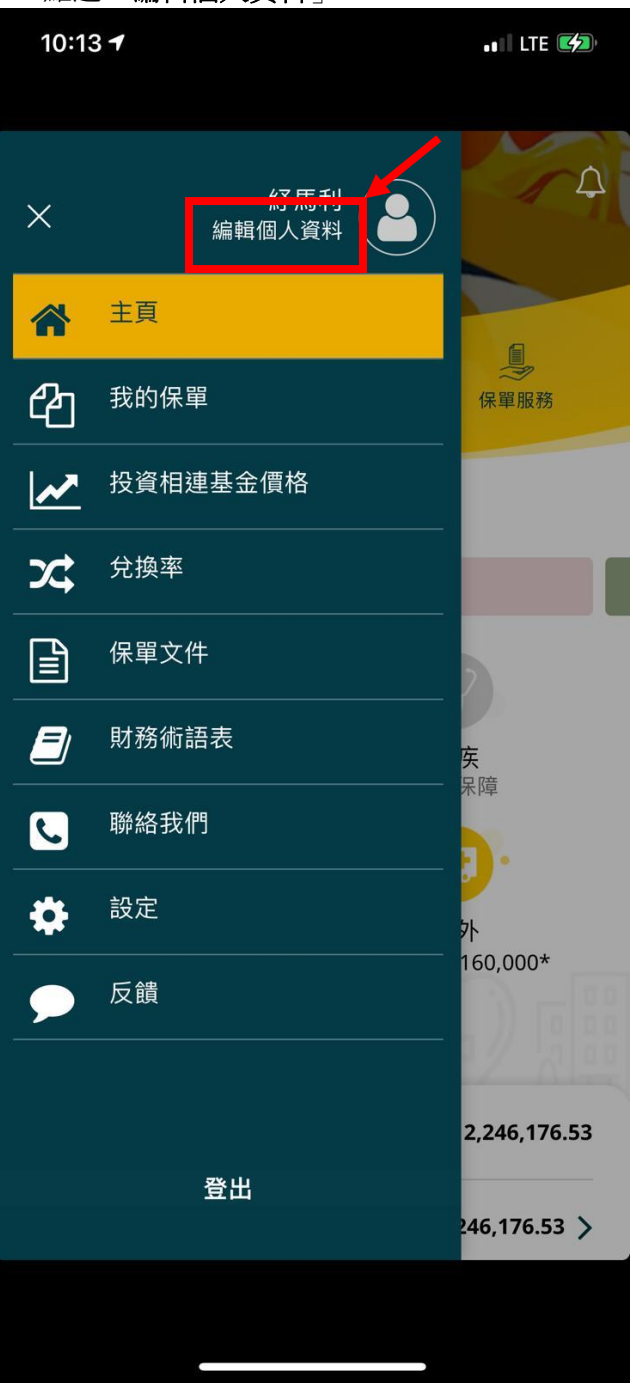

3. 點擊「電子通知設定」旁的「編輯」鍵

| 15:05 7           |               | $-1$ LTE $E(2)$ |
|-------------------|---------------|-----------------|
| ≡                 | 個人戶口          |                 |
|                   | <b>BL ZVH</b> |                 |
| 手機號碼<br>$+852123$ |               | 编輯              |
| 住宅電話              |               | 編輯              |
| 辦公室電話             |               | 編輯              |
| 電郵<br>AA@BB.COM   |               | 编辑              |
| 更改用戶名稱            |               | $\,>\,$         |
| 更改密碼              |               | $\mathcal{P}$   |
| 我的地址              |               | $\mathcal{P}$   |
| 電子通知設定<br>接收實體文件  |               | 編輯              |
|                   |               |                 |

4. 點擊「否」旁的按鍵,切換為「是」,然後點擊「下一步」

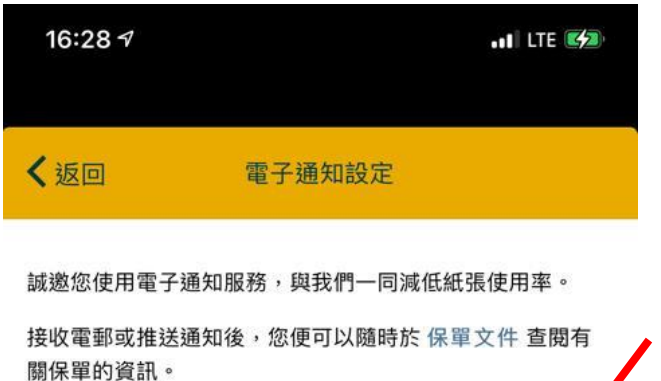

電子通知服務\* 是

\*如您選擇「是」,即表示同意使用電子通知服務,並已閱讀及同意電 子通知服務的條款及細則,亦同意受不定時更新之條款及細則所約 束。

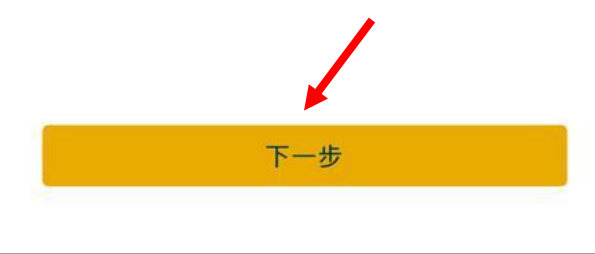

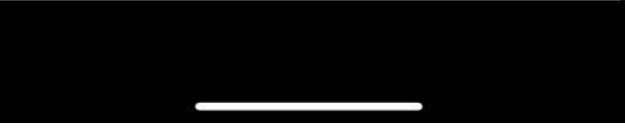

### 5. 確認聯絡資料

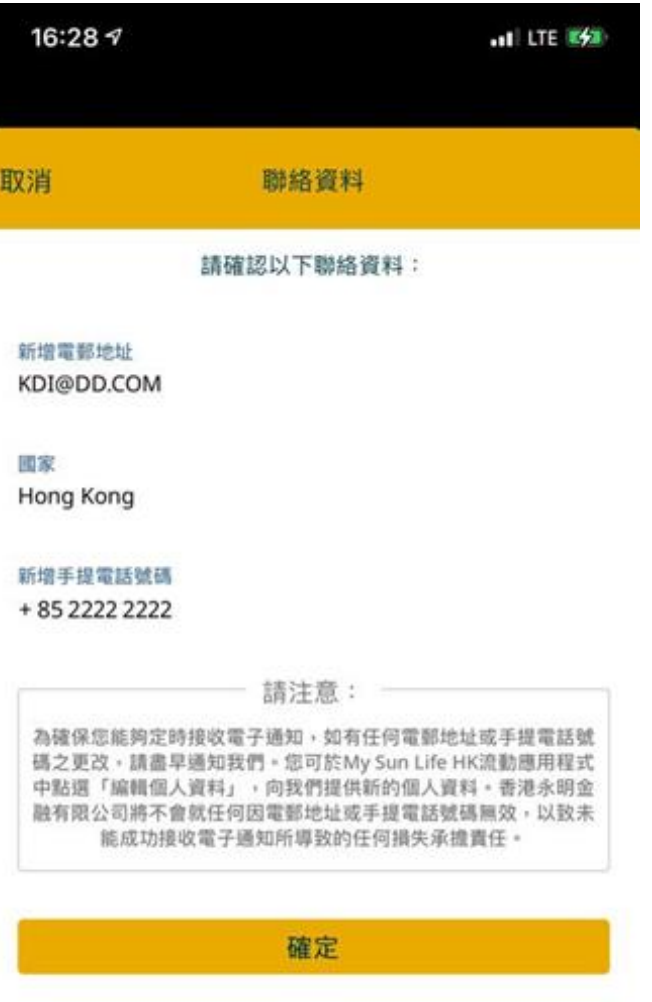

更新其他聯絡資料

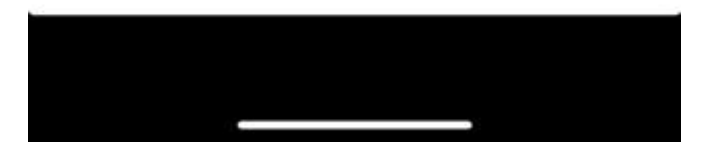

6. 如顯示以下的確認頁面,即表示登記電子通知服務已完成。當新的保單文件上載至 My Sun Life HK 流動應用程式及網上平台, 客戶將可收到提示電郵及推送通 知。

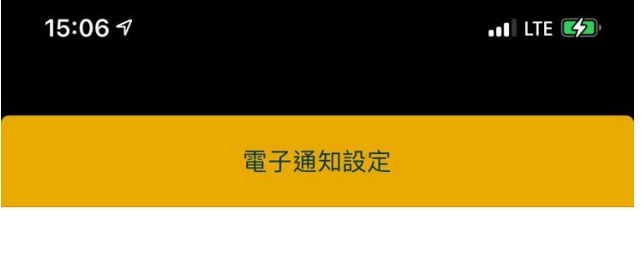

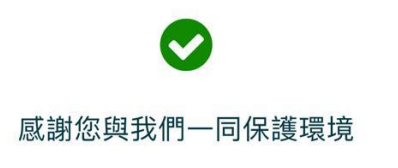

如您有提交其他更改個人資料申請,申請將會同時處理。 您可以隨時於「保單文件」查閱有關保單文件。

查看保單文件

### **How to register for eAdvice in My Sun Life HK app/portal:**

- 1. Log in to My Sun Life HK app or portal account
- 2. Click "**Edit Profile**"

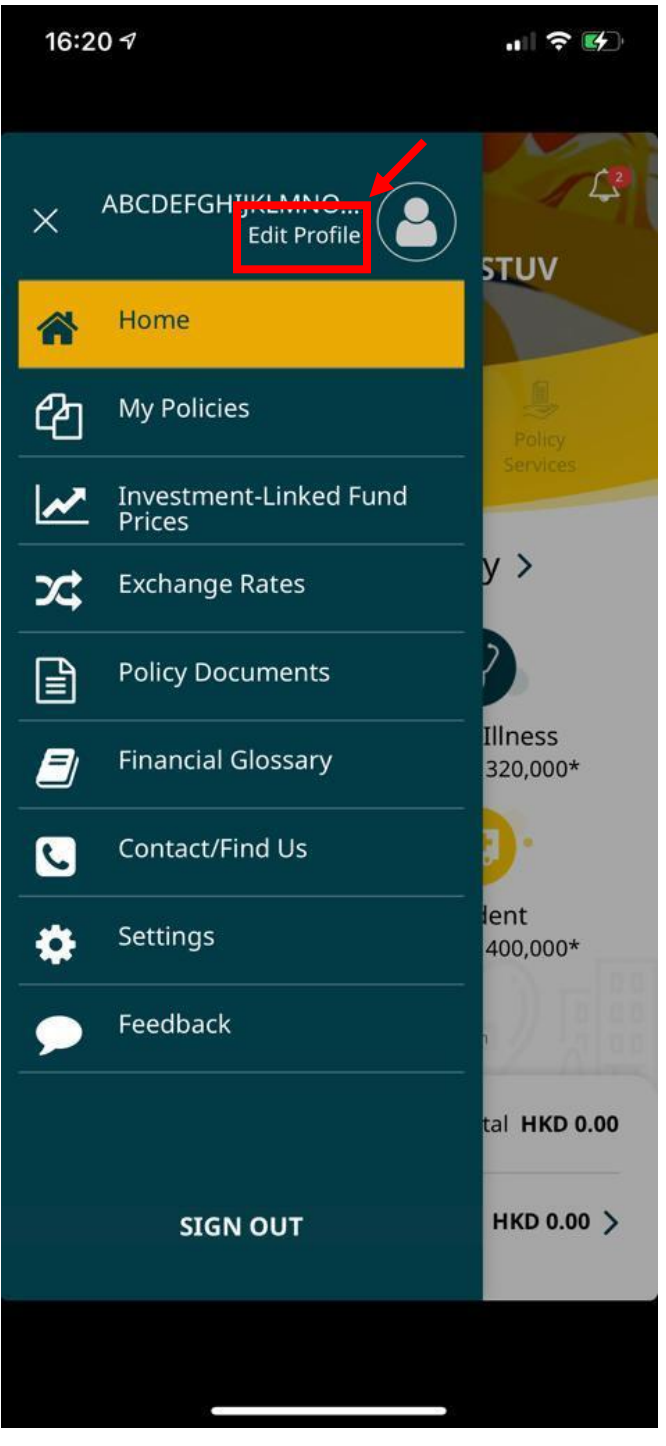

# 3. Click "**Edit**" next to "**eAdvice Option**"

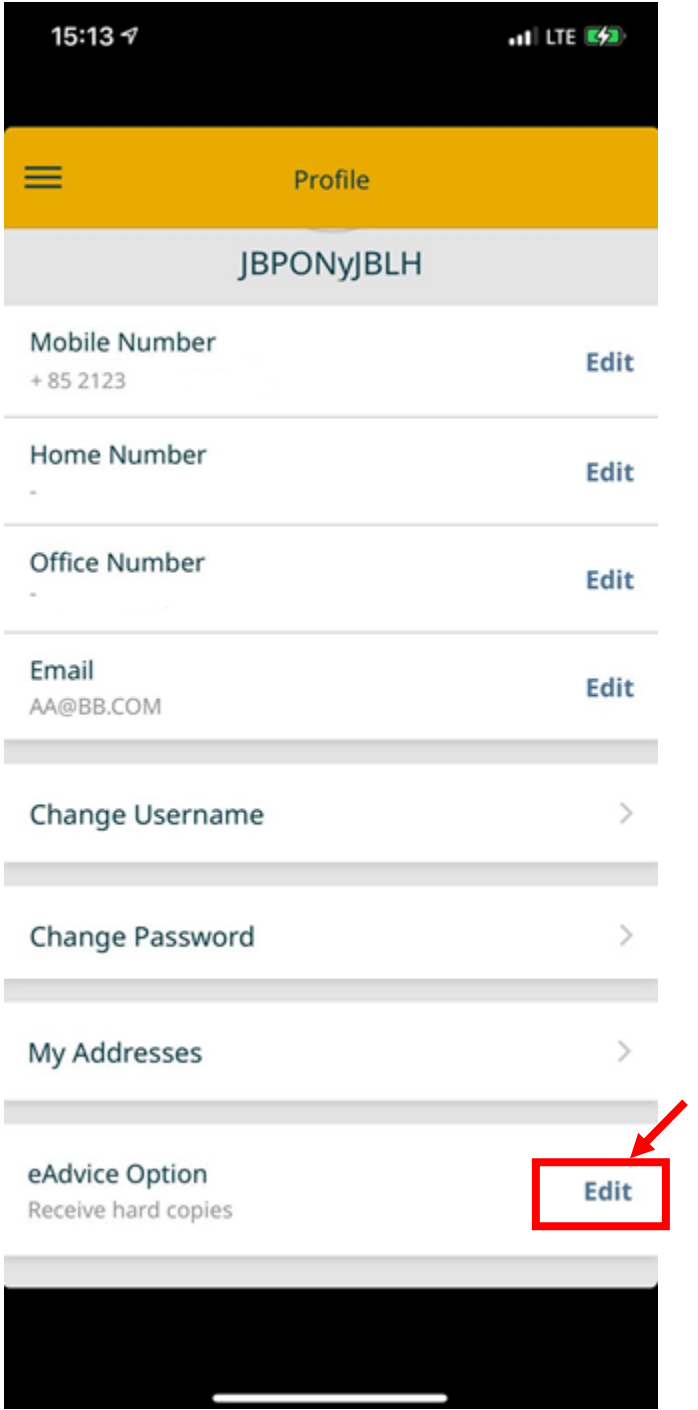

4. Turn on the toggle and change it to "Yes", then click "Next"

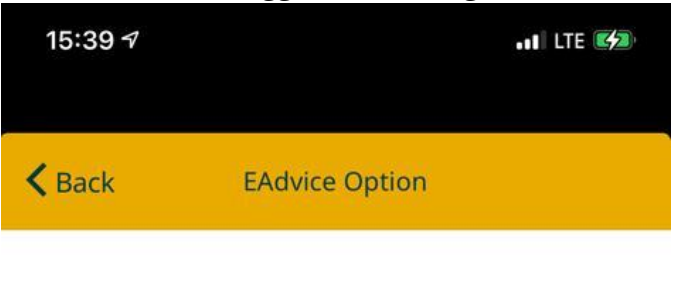

We encourage the use of eAdvice service to help reduce paper use.

Once you have received the email or push notification, your notices will be available anytime in Policy Documents.

eAdvice service\*

Yes

\*By selecting "Yes", you agree to receive the eAdvice service. You confirm that you have read the Terms and Conditions applicable to the eAdvice service, and you agree to be bound by those terms and conditions as may be amended from time to time.

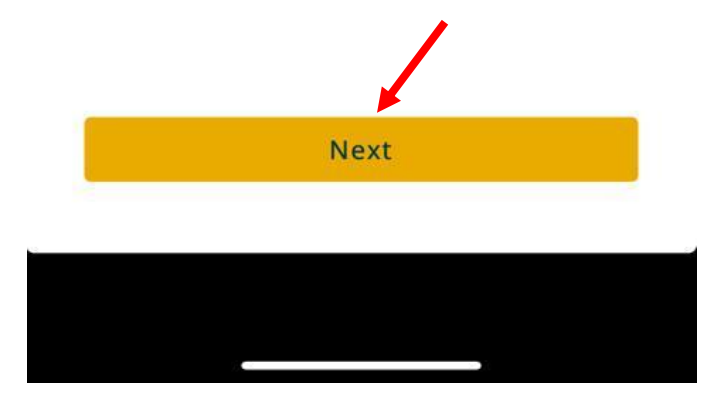

#### 5. Confirm your contact details

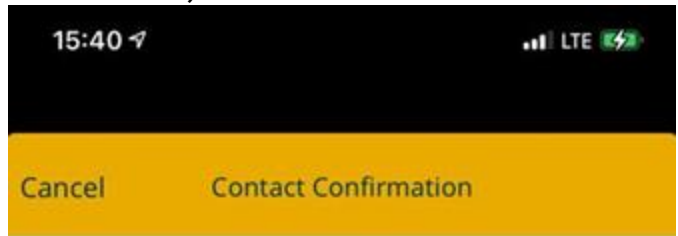

Please confirm the following contact details:

NEW EMAIL ADDRESS KDI@DD.COM

Country Hong Kong

NEW MOBILE NUMBER

+ 85 2222 2222

Please note:

To ensure you are able to receive eAdvice timely, please inform us of any changes on your email address/mobile number as soon as possible. You can provide the new information via My Sun Life HK app by clicking "Edit Profile". Sun Life Hong Kong Limited will not be responsible for any losses resulting from inability to receive the notice on eAdvice related to inactive email address/mobile number.

Confirm

Update other contact details

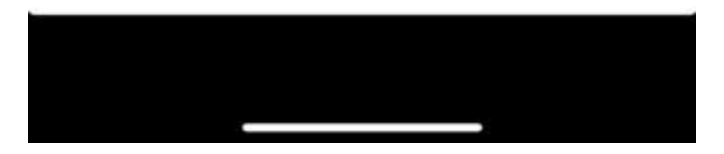

6. Registration is completed with the following screen shown. Once a new document is uploaded to My Sun Life HK app and portal, clients will receive email and push notifications.

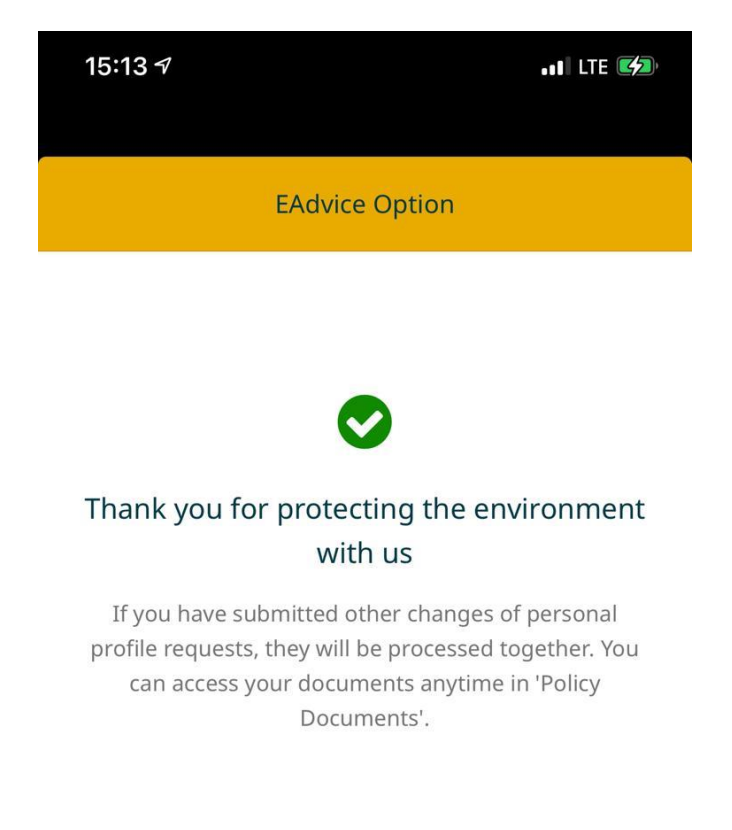

**View Policy Documents**